受付時間 銀行営業日 9:00 ~ 18:00

北洋銀行 EB フリーダイヤル

[ 操作に関するお問い合わせ先 ]

#### ▲ 3 月中の振込依頼であっても「振込指定日」が4月1日以降の場合は新振込手数料となります。

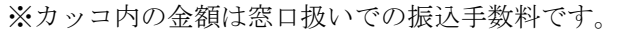

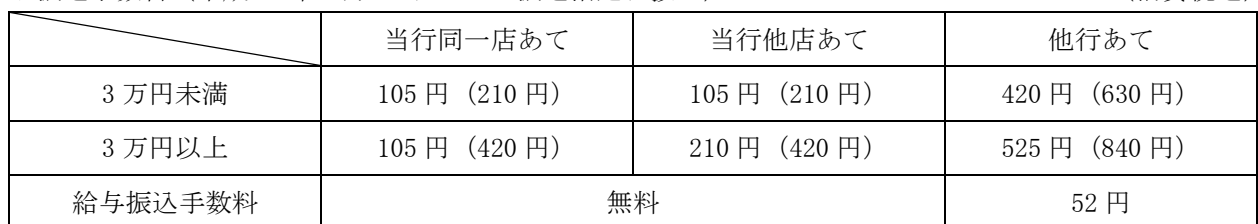

3 万円未満 ┃ 108 円(216 円) ┃ 108 円(216 円) ┃ 432 円(648 円)

3 万円以上 | 108 円(432 円) | 216 円(432 円) | 540 円(864 円)

(給与振込手数料 はんしゃ しゅうしゃ 無料 ちゅうしゃ あいりょう あいのう あいのう あいのう あいのう あいのう あいのう あいのう おんちょう

旧振込手数料 (平成 26年3月31日までの振込指定日扱い) (消費税込)

※カッコ内の金額は窓口扱いでの振込手数料です。

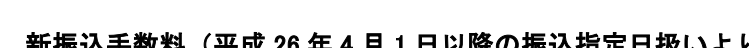

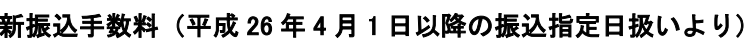

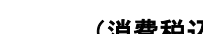

# 振込手数料のご確認および登録変更のお願い

拝啓 時下ますますご隆盛のこととお喜び申し上げます。

平素は格別のご愛顧を賜り、厚くお礼申し上げます。

さて、この 4 月 1 日より消費税が 8% に改定されることにともない、振込手数料を下記のとおり改 定させていただくこととなりましたので、お知らせ申し上げます。

つきましては、現在ご利用されております北洋ビジネスダイレクトの先方負担振込手数料および当 方負担振込手数料の設定内容をご確認いただき、設定が「標準手数料使用」以外の場合は変更操作 が必要となります。

## 「振込手数料マスタの登録・変更手順」を参照し、設定内容の確認・変更をお願いいたします。

平成 26 年 3 月吉日

株式会社北洋銀行

(消費税込) 当行同一店あて | 当行他店あて | 他行あて

敬具

TEL 0120-440043

記

## 北洋ビジネスダイレクトご契約のお客さま

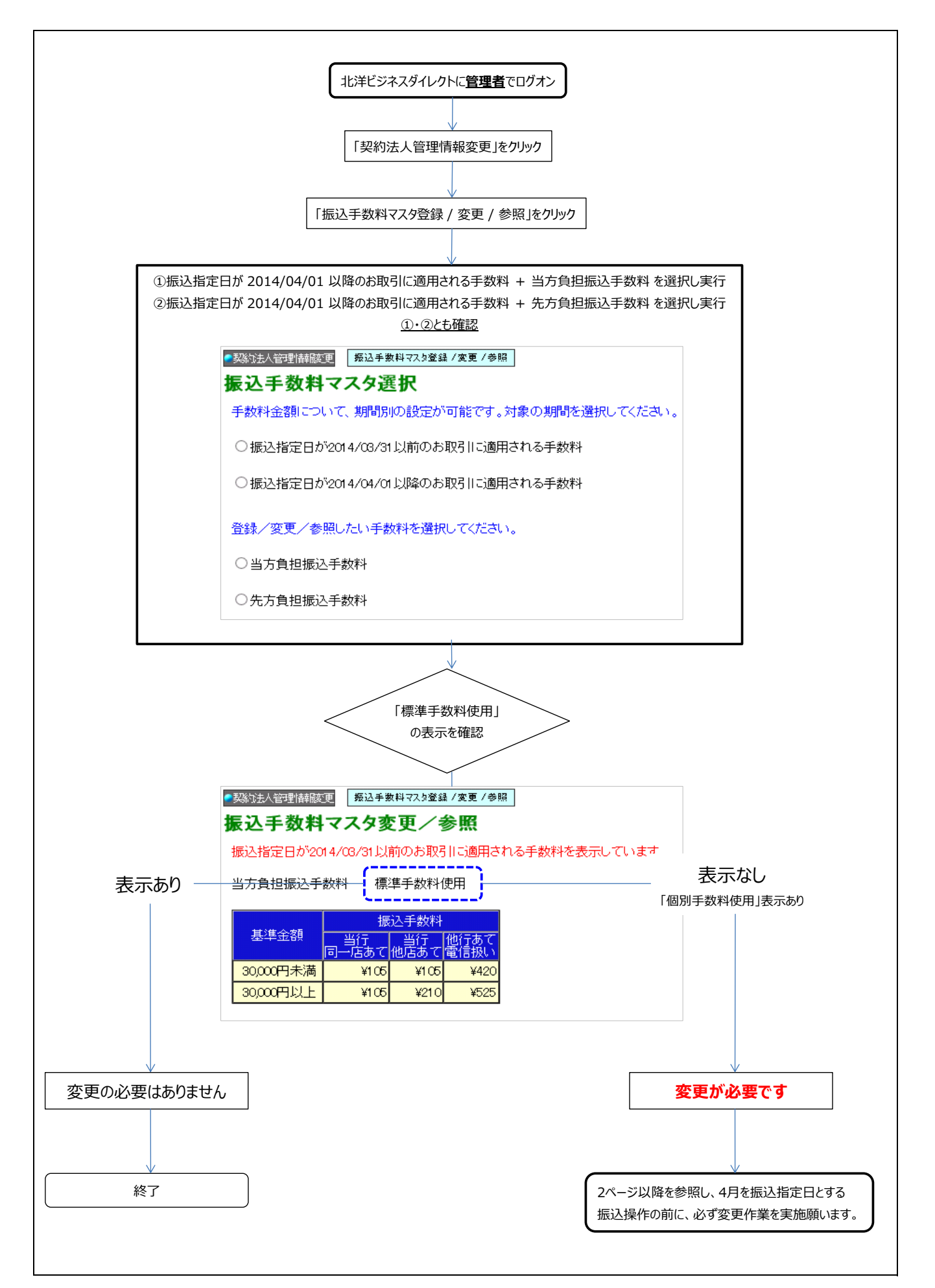

管理者が操作する「個別振込手数料」のマスタ登録/変更手順を以下ご案内いたします。

1.北洋ビジネスダイレクトのトップ画面にある [管理者の方 ログオンはこちら] をクリックします。 a la l → → → http://www.hokuyobank.co.jp/bdirect/index.html Q - C 3 北洋ビジネスダイレクト  $\bar{x}$ ■ 希 ★ 英 ファイル(F) 編集(E) 表示(V) お気に入り(A) ツール(T) ヘルプ(H) 事業者向けインターネットパンキンク A ビジネスダイレ KUYO Т 北洋銀行 金融犯罪に<br>ご注意ください お取引はこちらから ■重要な<mark>お知らせ</mark>がある場合がございます。北洋ビジネスダイレクトを「お気に<br>入り」等に追加される場合は、こちらの画面をご登録ください。  $\sqrt{1 + \frac{1}{2}}$ 利用者ログオン お知らせ ご利用環境 依頼書等のダウンロード  $Q&A$ お読みください ||用のお客さまへ!! 代替ログオンページについて **①** のファイル等でパソコンには絶対に保 [管理者の方 ログオンはこちら] をクリックします。 ·<br>サービスのご案内 - バソコンがウィルスに感染し、インターネットバンキングの「ID」や「暗証番号」「乱数<br>表」等を記載したワードやエクセル等のファイルが盗取され、不正にログオンされると<br>いう事例が発生しています。 ●サービス内容 ●ご利用時間 ●ご利用手数料 つきましては、次の点にご注意いただきますようお願い申し上げます。 ●当行のセキュリティ対策 ●安全にご利用いただくために 1.「ID」や「暗証番号」、「乱数表」等をワードやエクセル等でバソコン内に保存しておく<br>ことは、絶対にお止めください。 ▶ご利用環境 2ウィルス対策ソフトを必ずご利用ください。また、ウィルス対策ソフトは常に最新の状<br>態に保ち、定期的にバソコンのスキャンを行ってください®。 ▶ご利用規定 ●北洋ビジネスダイレクト 3バスワードは定期的に変更してください。 ●ワンタイムパスワード

2.管理者用画面が表示されます。

·ID・暗証番号方式をご利用のお客さまは [ID・暗証番号方式による管理者ログオン] ボタンをクリックします。 ・電子証明書方式をご利用のお客さまは [電子証明書方式による管理者ログオン] ボタンをクリックします。

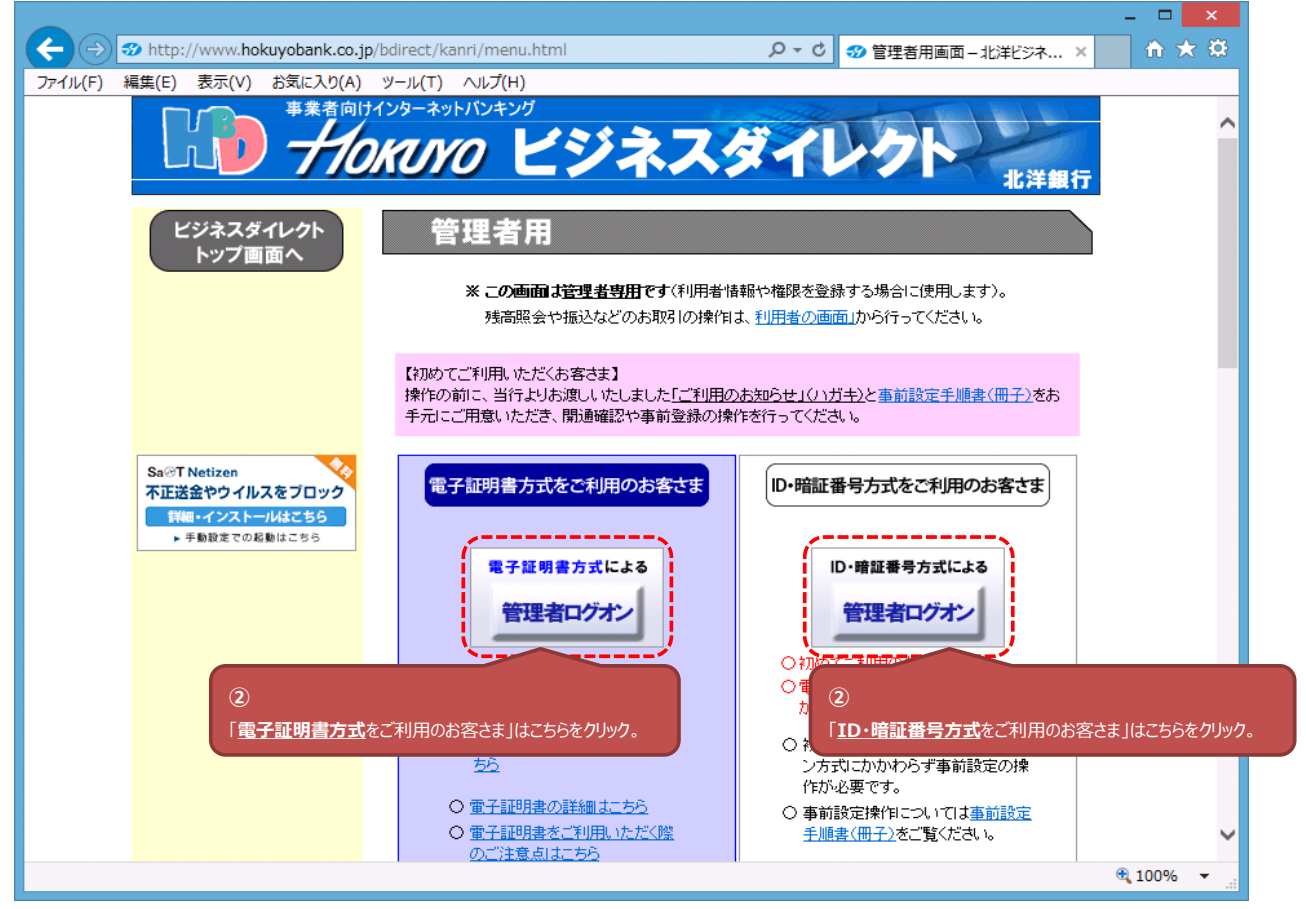

3.電子証明書方式をご利用のお客さまは、証明書を選択し[OK]をクリックします。 ※ID・暗証番号方式をご利用のお客さまは『手順4』へ進みます。

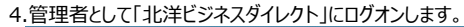

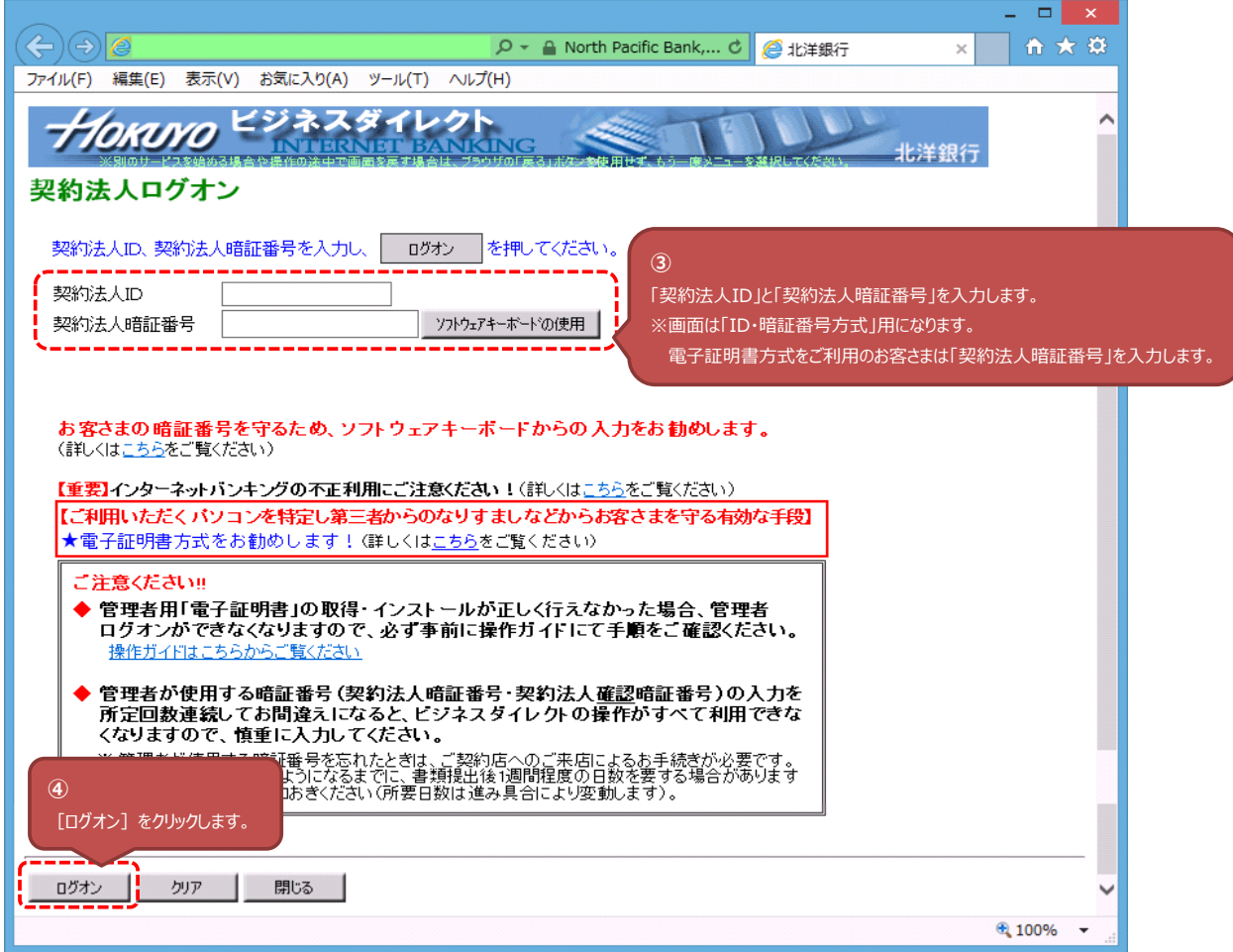

- 5.(1)ID・暗証番号方式をご利用で「ワンタイムパスワード認証サービス」をまだ導入されていないお客さまは、『手順5』へ進みます。
	- (2) ID・暗証番号方式をご利用で「ワンタイムパスワード認証サービス」を導入済みのお客さまは、画面で指定された乱数を入力し [OK] をクリックします。
	- (3) 電子証明書方式をご利用で「ワンタイムパスワード認証サービス |を導入済みのお客さまは、画面で指定された乱数を入力し 「OK] をクリックします。
- 6.「契約法人ステータス」画面で、画面上部にある [契約法人管理情報変更]、[振込手数料マスタ登録 / 変更 / 参照] を順にクリックします。 ※ログオン後、「セキュリティ上のお知らせ」画面が表示される場合は、[確認]ボタンをクリックすると「契約法人ステータス」画面へ移動します。

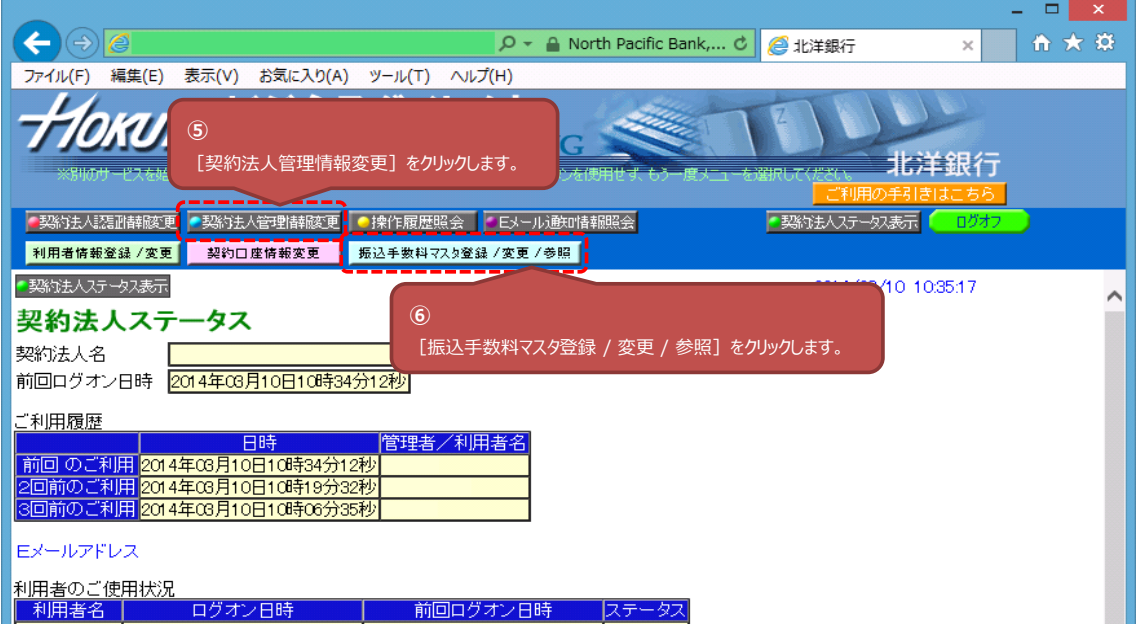

7.「振込手数料マスタ選択」画面で、[振込指定日]、[手数料負担区分]を選択し、[実行]をクリックします。 ※画面の初期表示状態は、【振込指定日:2014/03/31以前】、【手数料負担区分:当方負担振込手数料】が選択されています。

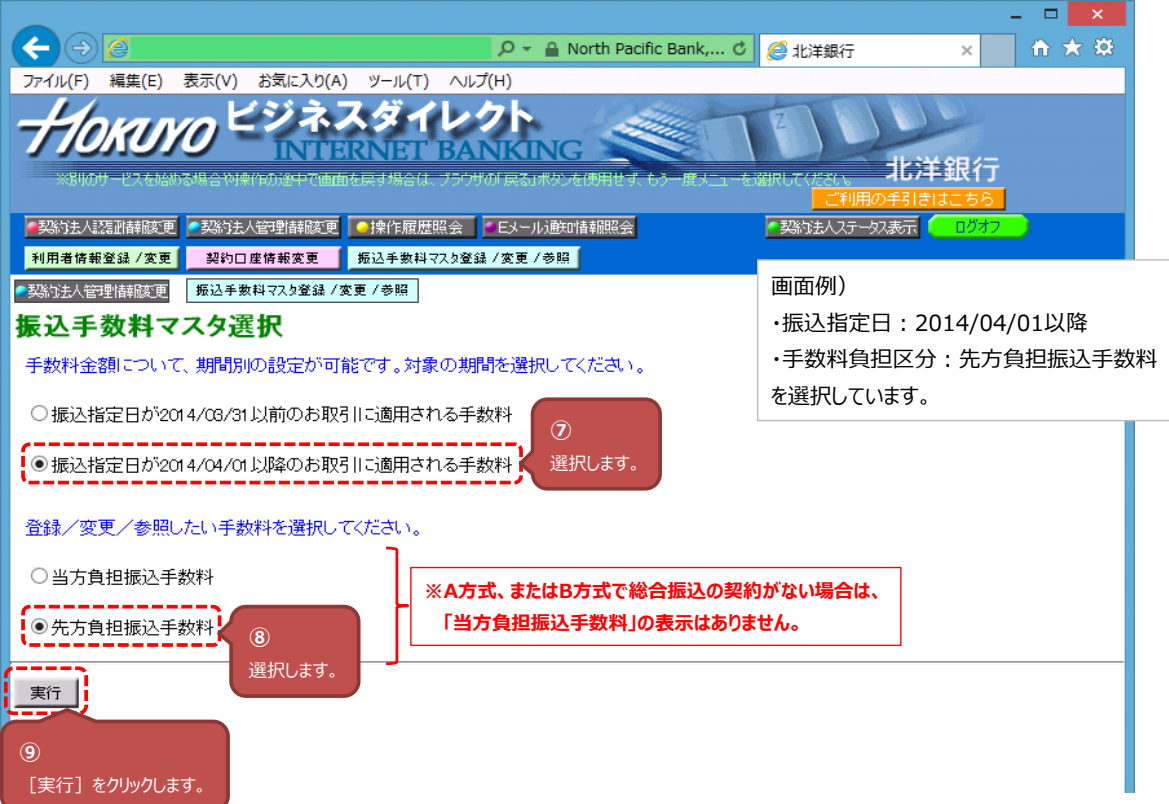

8.現在登録されている「個別手数料」を確認し、[個別手数料変更]をクリックします。

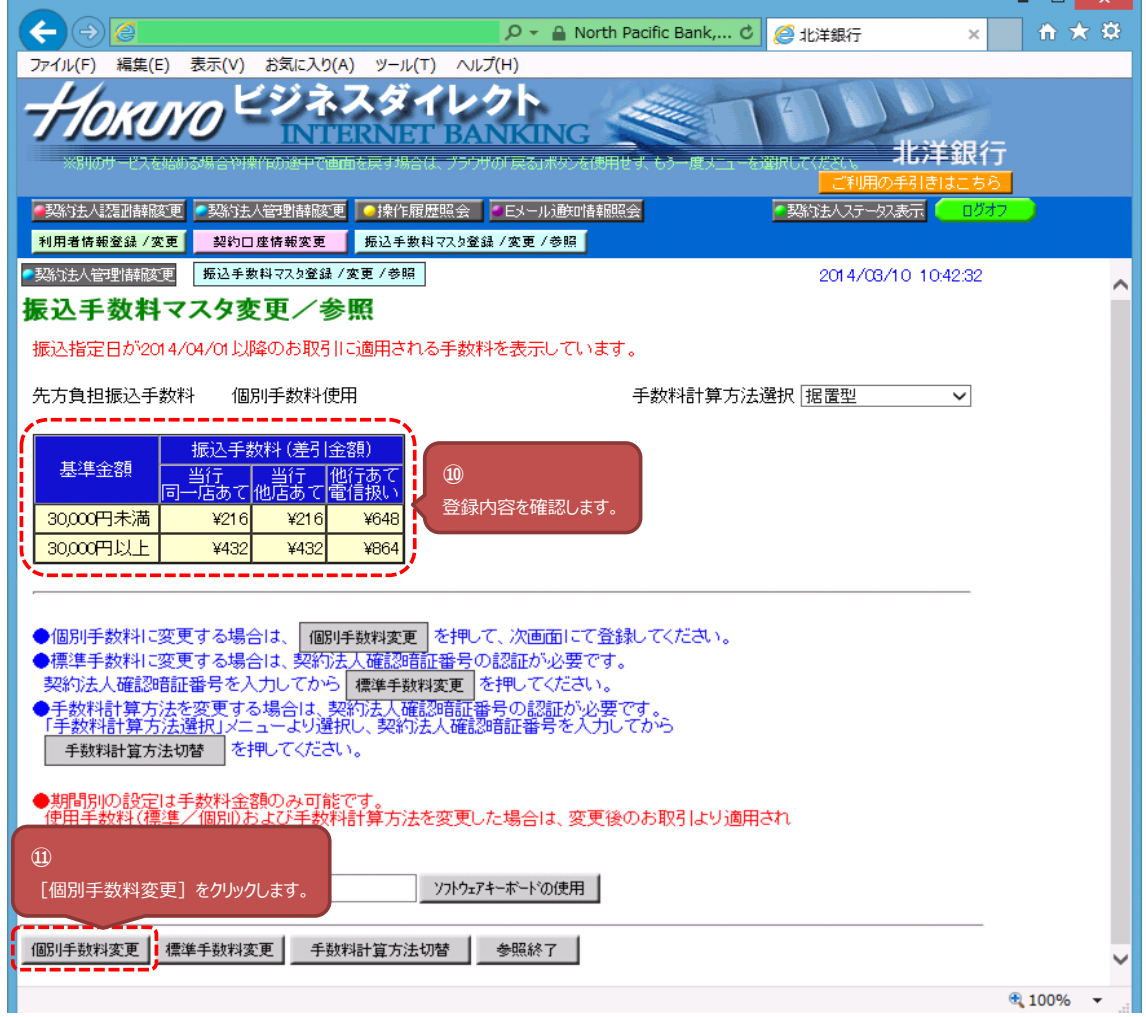

9.変更する手数料を入力後、[契約法人確認暗証番号]し、[マスタ登録]をクリックします。

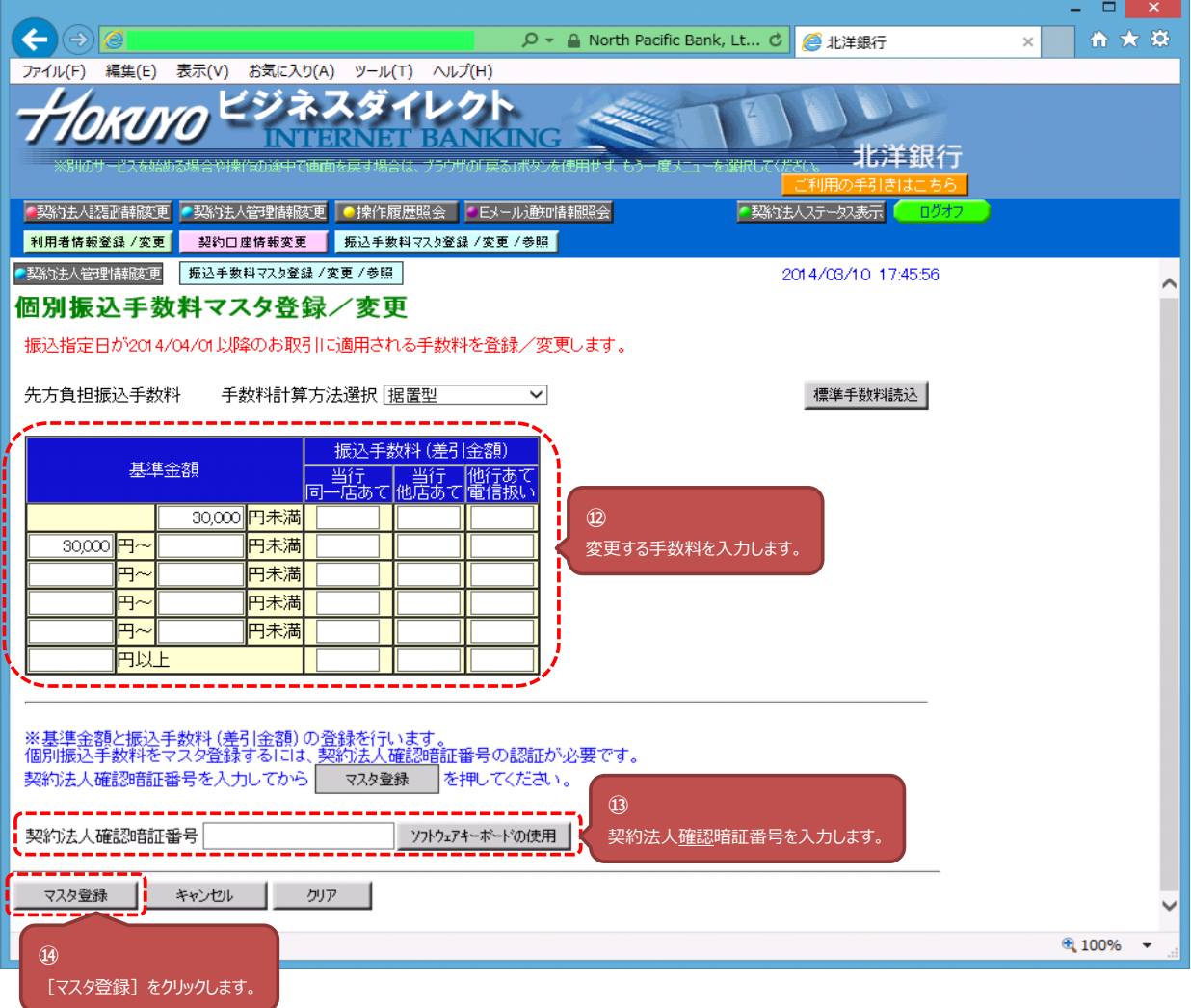

10.振込指定日確認のダイアログが表示されるので、[OK]をクリックします。

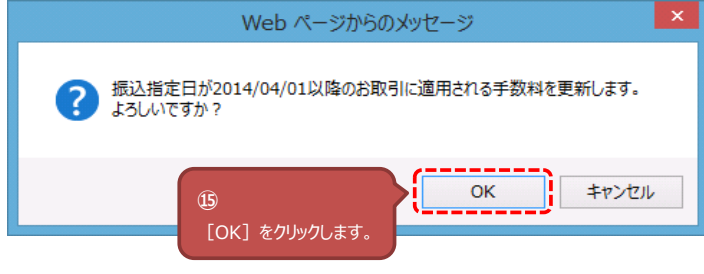